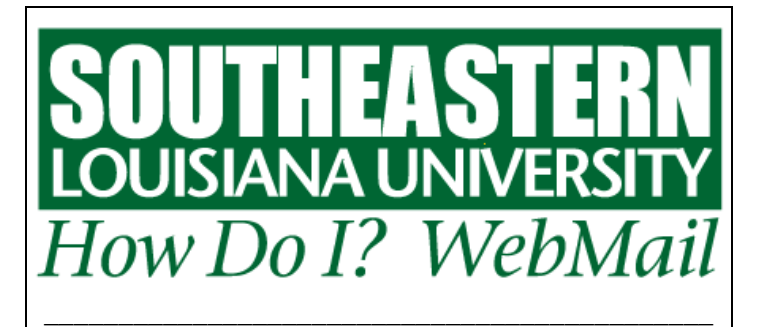

# **Changing My WebMail Password**

- **1. Access the WebMail Log In** page by clicking on WebMail, located on the bottom navigation bar on Southeastern's Home page ([http://www.selu.edu](http://www.selu.edu/)).
- **2. Click on "Account Information and Password Change for Email, Blackboard and LEONet (PeopleSoft)"** located under the Log in button.
- **3. Log in to Account Information** 
	- Username Key in your university ID number (your "W" number)
	- Password Key in your E-mail password
	- Click the Account Info button.
- **4. In the Password Information box click on Change Password.**
- **5. Key in new password in the Enter New Password field.**
- **6. Key in new password again in the Re-enter New Password field.**
- **7. Click the Submit button.** Your new password will be set and is effective immediately. The next time you log in to WebMail, LEONet or BlackBoard, you will use your new password.

### *Things to Remember about your WebMail Password*

- Your WebMail password is the same as your LEONet and BlackBoard password. Changes to your WebMail password will automatically change your LEONet and BlackBoard password.
- Your WebMail password must be at least six characters long and it must be something different from your previous password.
- Your password expires every 180 days you will receive an E-mail telling you when your password has expired and you must change your password.

# **Password Question/Answer**

- **1. Access the WebMail Log In** page by clicking on WebMail, located on the bottom navigation bar on Southeastern's Home page ([http://www.selu.edu](http://www.selu.edu/)).
- **2. Click on "Account Information and Password Change for Email, Blackboard and LEONet (PeopleSoft)"** located under the Log in button.

#### **3. Log in to Account Information**

- Username Key in your university ID number (your "W" number)
- Password Key in your E-mail password
- Click the Account Info button.
- **4. In the Password Information box click on Question/Answer.**
- **5. Choose a question in the Password Question field.**
- **6. Key in the answer to the question in the Answer field.**
- **7. Key in the answer again in the Re-type Answer field.**
- **8. Click the Submit button.** Your Password question is set.

## **I Forgot My Password**

- **1. Access the WebMail Log In** page by clicking on WebMail, located on the bottom navigation bar on any Southeastern Web page.
- **2. Click on "I forgot my password"** located under the Log in button.
- **3. Key in your university ID in the Username field.**  (Your "W" number)
- **4. Key in your birthdate in the Date of Birth Field.** This is in the mmddyy format.
- **5. Key in the last four digits of your social security number in the Last 4 digits of SSN field.**
- **6. Click the Submit button.**
- **7. Key in your answer to the Password question.**
- **8. Key in new password in the Enter New Password field.**
- **9. Key in new password again in the Re-enter New Password field.**
- **10. Click the Submit button.** Your new password is set.